# Beratungshilfe

#### Hauptseite > Gebühren > Beratungshilfe

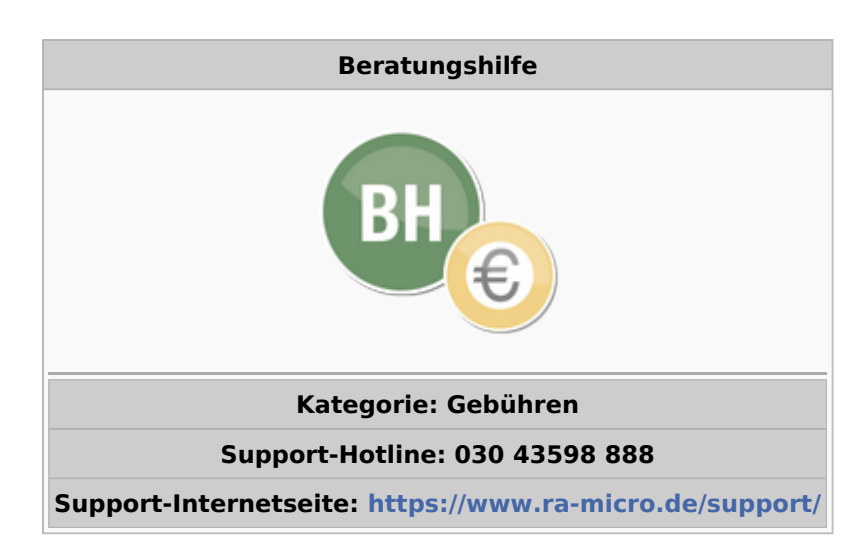

#### Inhaltsverzeichnis

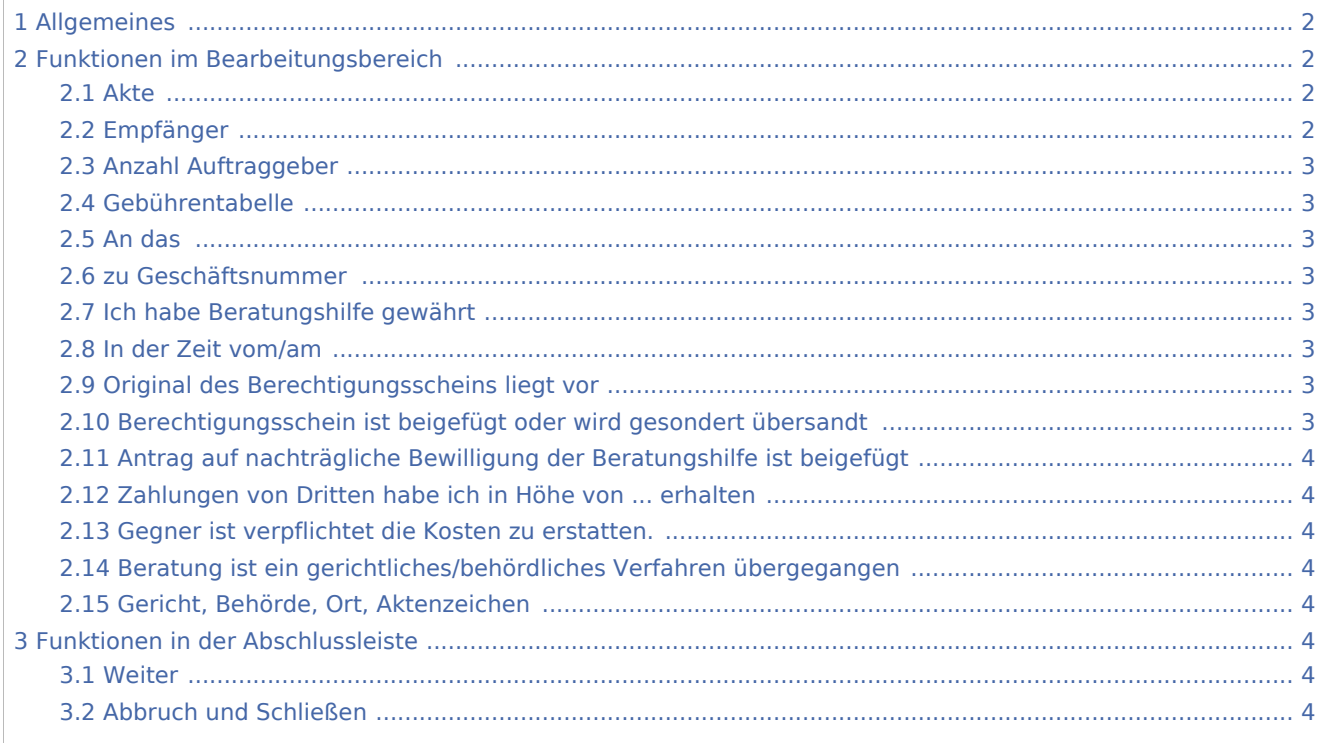

# <span id="page-1-0"></span>Allgemeines

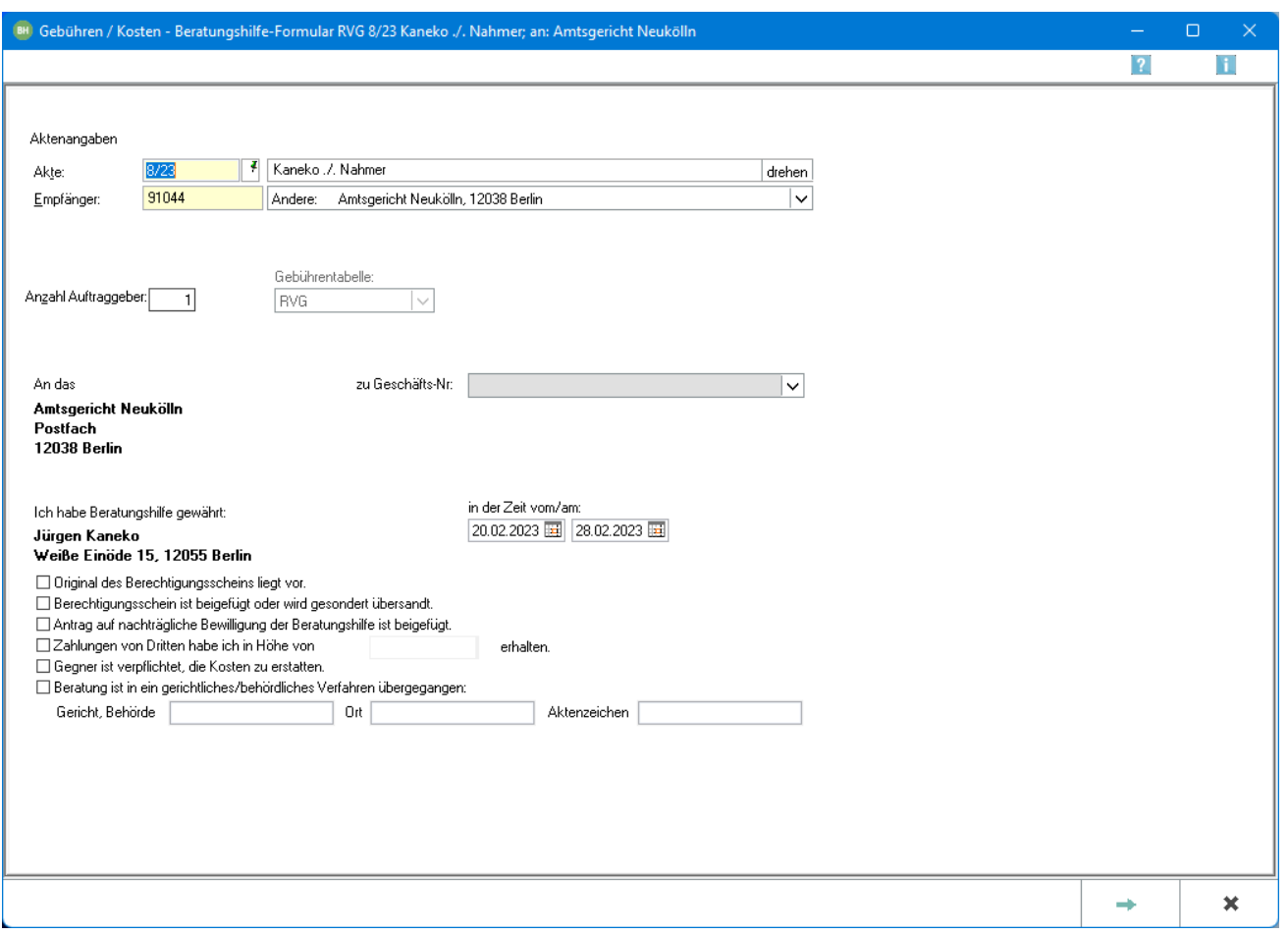

Diese Programmfunktion unterstützt beim Ausfüllen eines Beratungshilfe-Formulars, welches bei Gericht eingereicht werden kann.

# <span id="page-1-1"></span>Funktionen im Bearbeitungsbereich

#### <span id="page-1-2"></span>Akte

Die betreffende Aktennummer wird eingegeben und bestätigt mit  $\left\lfloor \leftarrow \right\rfloor$ . Anschließend wird die Programmfunktion [Gerichtsorte](https://onlinehilfen.ra-micro.de/index.php/Gerichtsorte) aufgerufen.

Nach Eingabe der Aktennummer wird die entsprechende Aktenkurzbezeichnung angezeigt.

# <span id="page-1-3"></span>Empfänger

Unter Empfänger wird nach Bestätigung der eingegebenen Aktennummer mit  $\leftarrow$  und nach Auswahl des zuständigen Gerichts in [Gerichtsorte](https://onlinehilfen.ra-micro.de/index.php/Gerichtsorte) die Adressnummer automatisch eingetragen.

Die Adressnummer des Empfänger des zu erstellenden BRH-Formulars kann selbstverständlich auch manuell eingegeben werden.

Der Rechnungsempfänger wird gewählt. Zur Auswahl stehen alle zur Akte gespeicherten Beteiligten. Standardmäßig ist bei der Beratungshilfe die 1. Instanz als Rechnungsempfänger gewählt.

# <span id="page-2-0"></span>Anzahl Auftraggeber

Übernimmt die zur Akte erfasste Anzahl der Empfänger.

# <span id="page-2-1"></span>Gebührentabelle

Aufgrund der Änderungen des Rechtsanwaltsvergütungsgesetzes ab 01.08.2013 kann hier die gewünschte Gebührentabelle gewählt werden.

Automatisch wird die zum Aktenanlagedatum gültige Tabelle vorgeschlagen.

#### <span id="page-2-2"></span>An das

Liest die Adresse der zur Akte gespeicherten Instanz ein.

#### <span id="page-2-3"></span>zu Geschäftsnummer

Gegebenenfalls wird die auf dem betreffenden Berechtigungsschein angegebene Geschäftsnummer eingegeben.

#### <span id="page-2-4"></span>Ich habe Beratungshilfe gewährt

Liest die Adresse des Mandanten ein.

#### <span id="page-2-5"></span>In der Zeit vom/am

Nach § 14 UStG besteht die Verpflichtung, auf Rechnungen den Leistungszeitraum anzugeben, sofern dieser nicht mit dem Rechnungsdatum übereinstimmt. Vorgeschlagen wird der Zeitraum von der Aktenanlage bis zum aktuellen Tagesdatum. Diese Angaben können geändert werden.

Das Ende der Leistungszeit hat Einfluss auf den in der Rechnung vorgeschlagenen Steuersatz.

# <span id="page-2-6"></span>Original des Berechtigungsscheins liegt vor

Diese Option wird gewählt, wenn der Mandant seinen Berechtigungsschein bereits ausgehändigt hat und zugunsten einer anwaltlichen Versicherung auf die Vorlage im Original verzichtet wird.

# <span id="page-2-7"></span>Berechtigungsschein ist beigefügt oder wird gesondert übersandt

Diese Option wird gewählt, wenn der Berechtigungsschein dem zu erstellenden BRH-Festsetzungsantrag beigefügt wird bzw., im Falle des elektronischen Versands gesondert übermittelt wird.

# <span id="page-3-0"></span>Antrag auf nachträgliche Bewilligung der Beratungshilfe ist beigefügt

Diese Option wird gewählt, wenn dem Mandanten noch keine Beratungshilfe bewilligt wurde und daher dem zu erstellenden BRH-Festsetzungsantrag ein nachträglicher BRH-Bewilligungsantrag beigefügt wird.

### <span id="page-3-1"></span>Zahlungen von Dritten habe ich in Höhe von ... erhalten

Sofern für die Beratung Zahlungen von Dritten erhalten wurden, wird deren Berücksichtigung aktiviert und in das nebenstehende Feld die Höhe der Zahlungen eingegeben.

# <span id="page-3-2"></span>Gegner ist verpflichtet die Kosten zu erstatten.

Durch Aktivierung dieser Option kann erklärt werden, dass - nach Ansicht des Rechtsanwaltes - letztendlich der Gegner zur Kostenerstattung verpflichtet ist. Das die BRH festsetzende Gericht benötigt diese Angabe, um den Gegner für die festgesetzten BRH-Kosten in Regress zu nehmen.

# <span id="page-3-3"></span>Beratung ist ein gerichtliches/behördliches Verfahren übergegangen

Wenn die Beratung in ein gerichtliches oder behördliches Verfahren übergegangen ist, wird diese Option gewählt.

# <span id="page-3-4"></span>Gericht, Behörde, Ort, Aktenzeichen

Sofern die Beratung in ein gerichtliches oder behördliches Verfahren übergegangen ist, werden hier Name und Sitz der Behörde bzw. des Gerichts eingegeben, sowie das entsprechende Aktenzeichen.

# <span id="page-3-5"></span>Funktionen in der Abschlussleiste

#### <span id="page-3-6"></span>Weiter

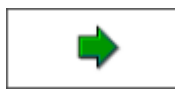

Öffnet die Seite [Kostenberechnung.](https://onlinehilfen.ra-micro.de/index.php/Beratungshilfe_Kostenberechnung)

# <span id="page-3-7"></span>Abbruch und Schließen

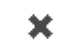

Schließt die Seite ohne zu speichern.